## **Vejledning Aktivitetstimetilskud**

Før du går i gang, skal du sikre dig at jeres forening har erklæret indhentning af børneattest.

Selvom dette muligvis ikke er aktuelt for netop din forening, skal denne erklæres, før du kan søge tilskud.

Find vejledningen her, eller find vejledningen under Hjælp-menuen på forsiden af portalen nede i venstre side af skærmen.

[https://selvbetjening.winkas.net/design/10028/S%C3%A5dan%20godkender%20du](https://selvbetjening.winkas.net/design/10028/S%C3%A5dan%20godkender%20du%20kravet%20om%20b%C3%B8rneattester.pdf) [%20kravet%20om%20b%C3%B8rneattester.pdf](https://selvbetjening.winkas.net/design/10028/S%C3%A5dan%20godkender%20du%20kravet%20om%20b%C3%B8rneattester.pdf)

Når du er klar til at søge Lokaletilskud trykker du på "Søg tilskud".

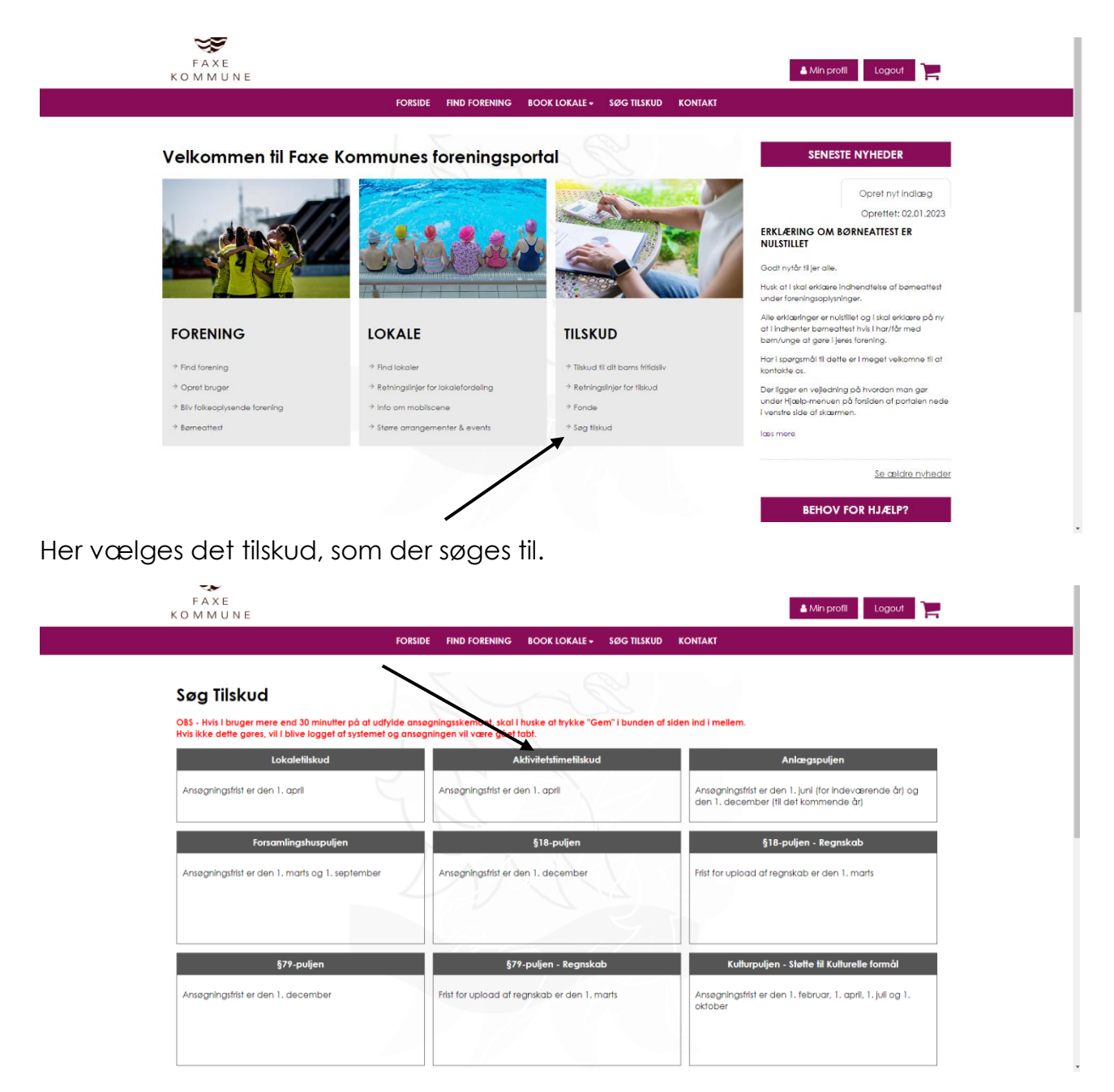

I stedet for det tidligere Excel skema, udfyldes informationerne pr. hold/aktivitet direkte.

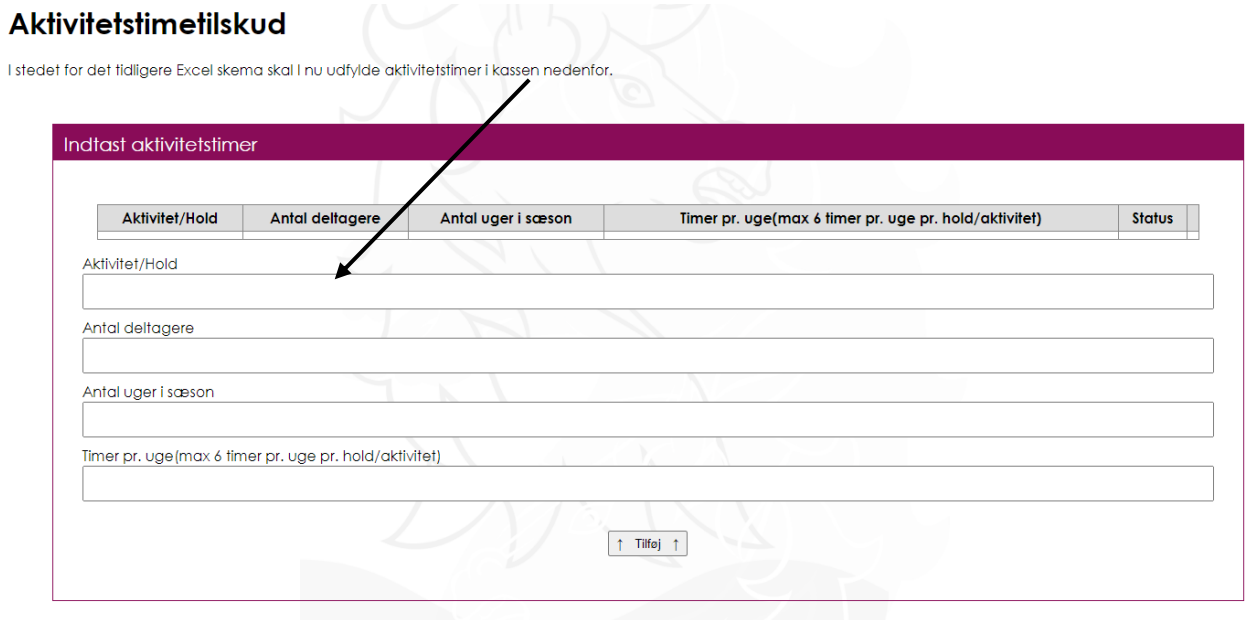

Hvis i har mere end ét hold, trykker i på "Tilføj"

## Aktivitetstimetilskud

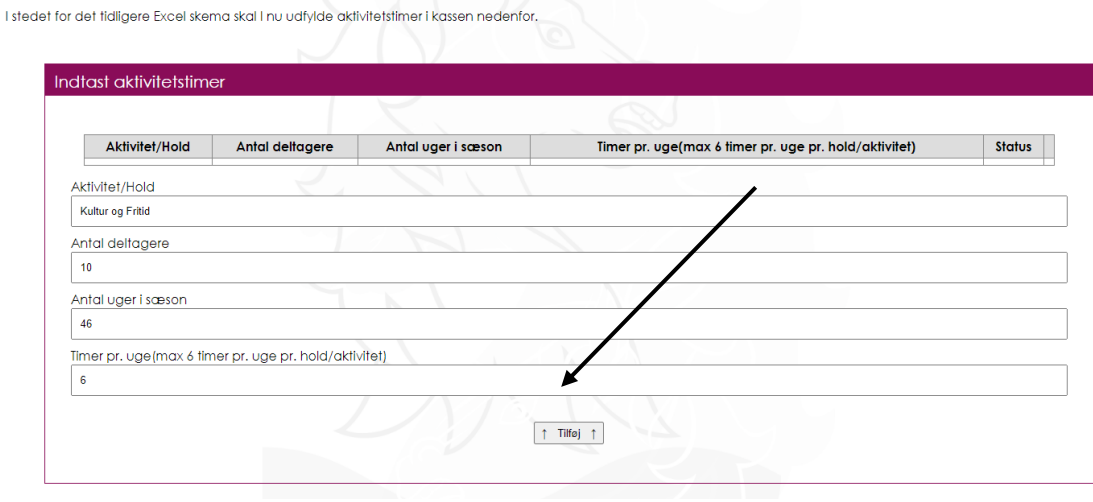

Da vil den første indtastning gemmes, og en ny kan oprettes.

Den første indtastning kan stadig redigeres, eller slettes.

## Aktivitetstimetilskud (VALS)

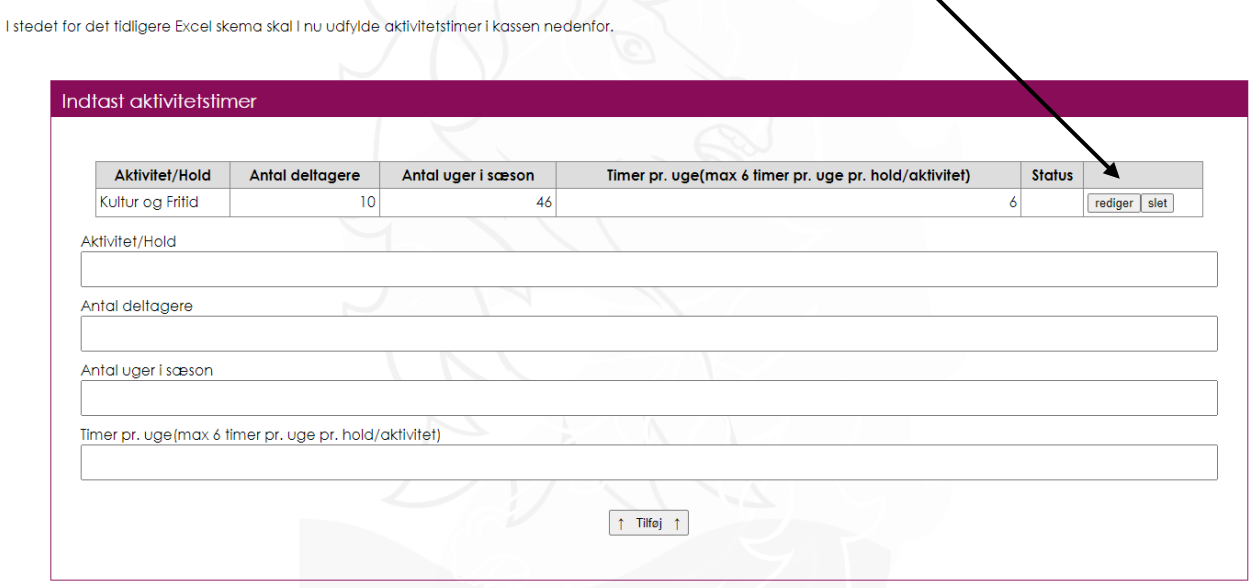

Der kan trykkes tilføj, indtil alle hold i foreningen er indtastet.

Udfyld herefter foreningen medlemssammensætning og upload dokumentation for mellemmer.

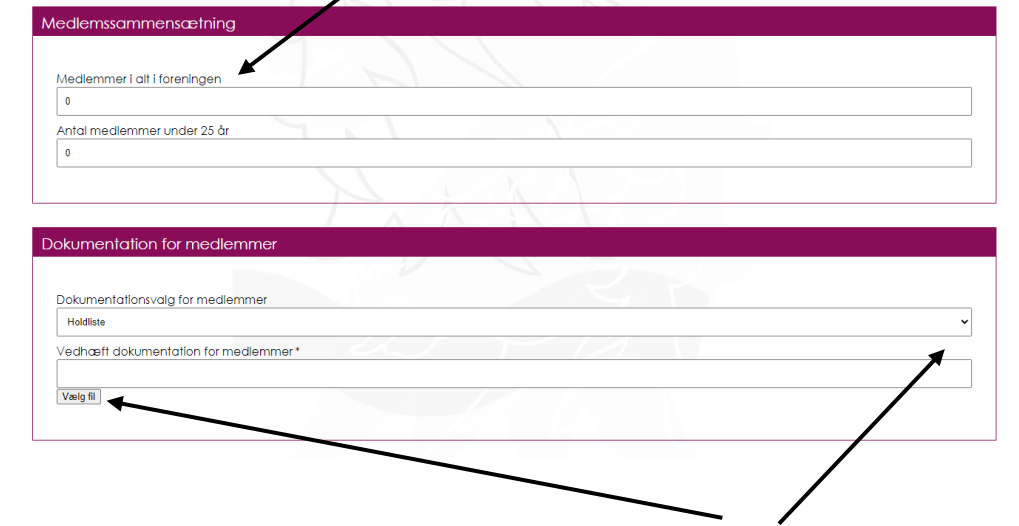

Bemærk at dokumentationsvalget kan ændres ved at trykke på pilen.

Vedhæft dokumentation for aktiviteter.

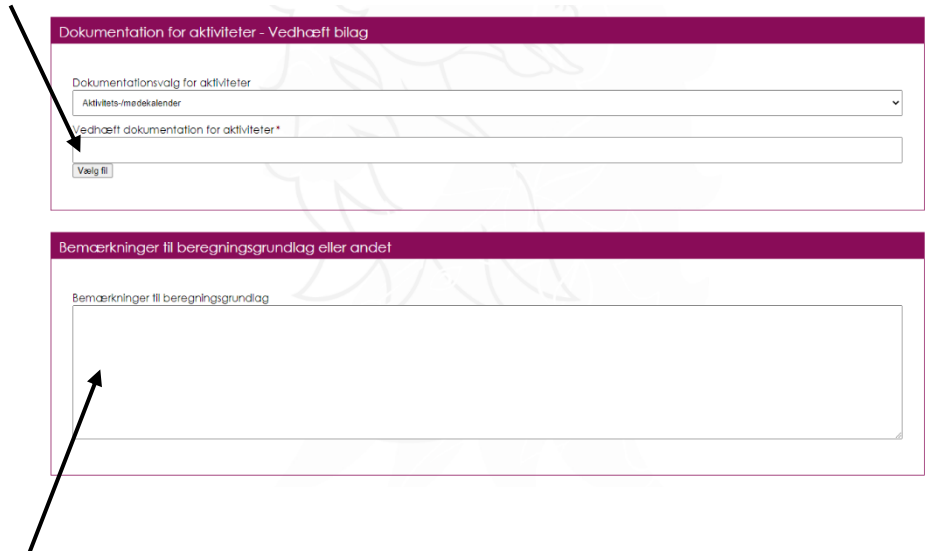

Endeligt kan du tilføje bemærkninger til ansøgningen.

Når du har udfyldt alle felter, skal du underskrive ved at skrive dit navn og dato.

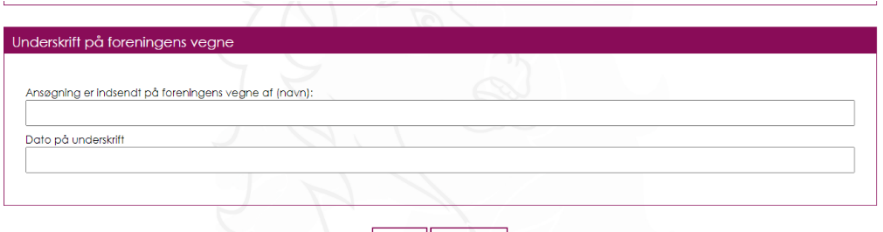

Hvis i ikke ønsker at rette i ansøgningen mere, inden fristen den 1. april, trykker i på "næste". Hvis i derimod ønsker at kunne rette i ansøgningen frem til fristen, trykker i på "Gem kladde"

Vær OBS på at ansøgningen ikke er sendt, når i trykker "Gem kladde".

Hvis i trykker "Gem kladde" får i denne side frem. Vær OBS på at ansøgningen ikke er sendt, når i trykker "Gem kladde".

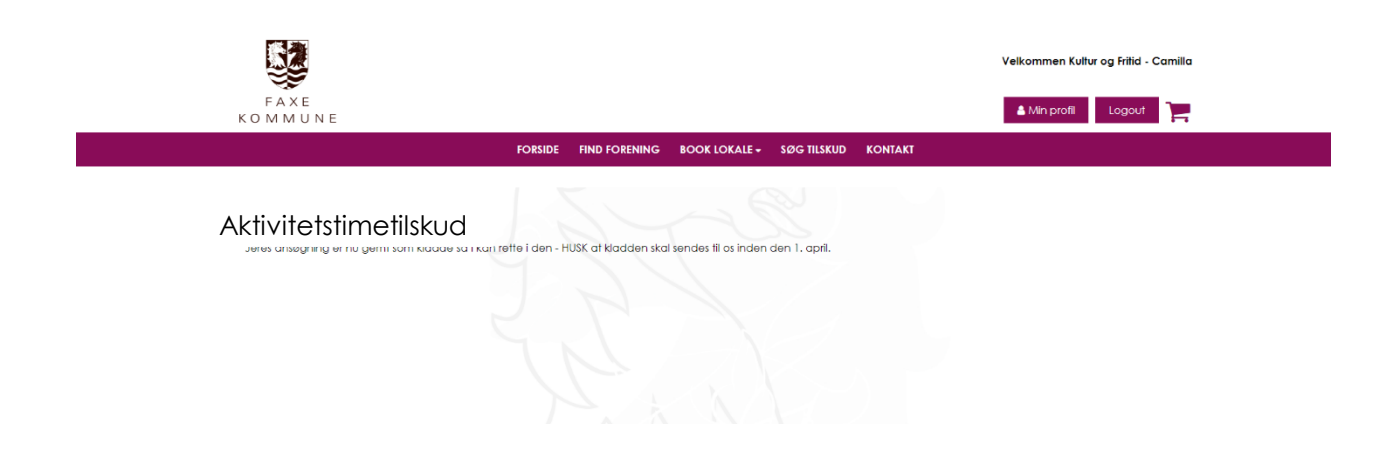

Hvis i trykker "Næste" får en opsummering af jeres ansøgning, som i kan gemme eller printe som pdf, hvis i har lyst.

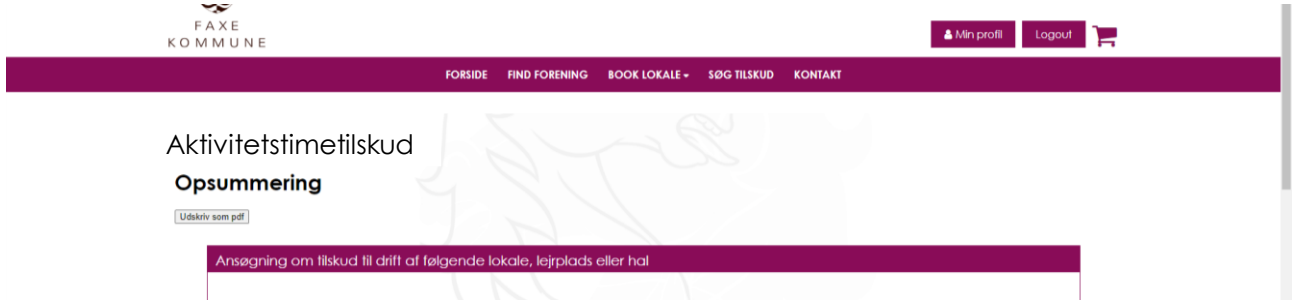

Når i har gennemgået opsummeringen og er klar til at sende ansøgningen, ruller i ned til bunden af siden. Her kan i trykke på "Send ansøgning". Herefter er ansøgningen sendt og Kultur og Fritid får besked herom.

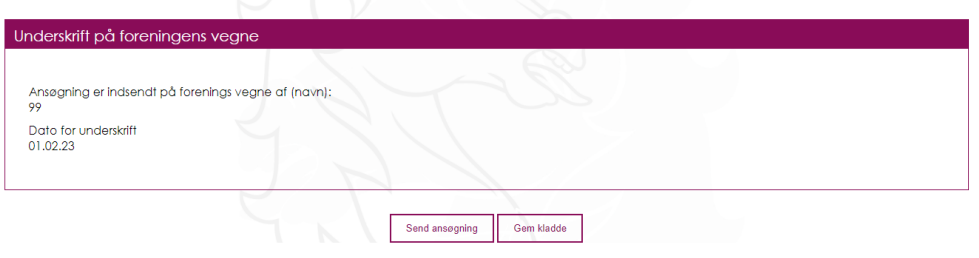